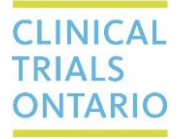

## QuickGuide: Project Overview

When looking at the project tree for a study in CTO Stream, the form currently selected in the tree appears highlighted in grey. Underneath the project tree are 8 different tabs that provide different types of information about the selected form. An example of one of these tabs is "Documents"(*Figure 1.0*), which contains a table of all the documents which have been uploaded to the form. The documents tab, and all 7 other tabs show **application-specific information** about the form highlighted in the project tree.

It is also possible to view project-wide information by going to a separate page called, the **Project Overview** page, which is accessible by pressing the 'Project' action button in the Actions Menu or clicking the study title at the top of the project tree.

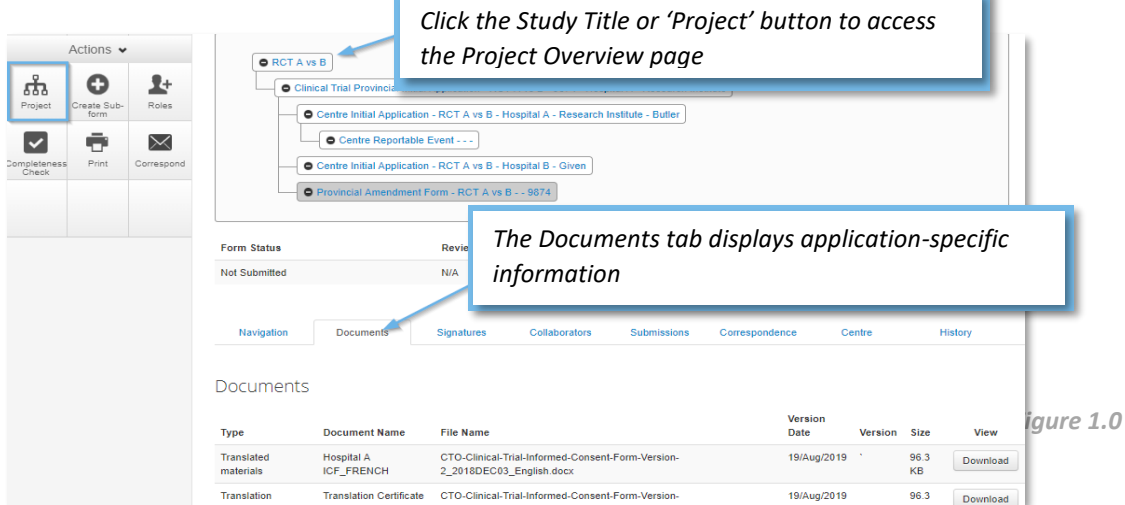

The **Project Overview** page also shows the project tree and has 6 tabs located underneath the tree which display **project-level information.** The Forms tab is shown below (*Figure 2.0*), along with four additional tabs called: Submitted Documents, Transfers, Centres, History and Project Documents\*. These tabs encompass information about the entire project, instead of the application-specific information. These five tabs are described in the table below. Each tab contains a keyword Search bar and each column within the tabs can be sorted.

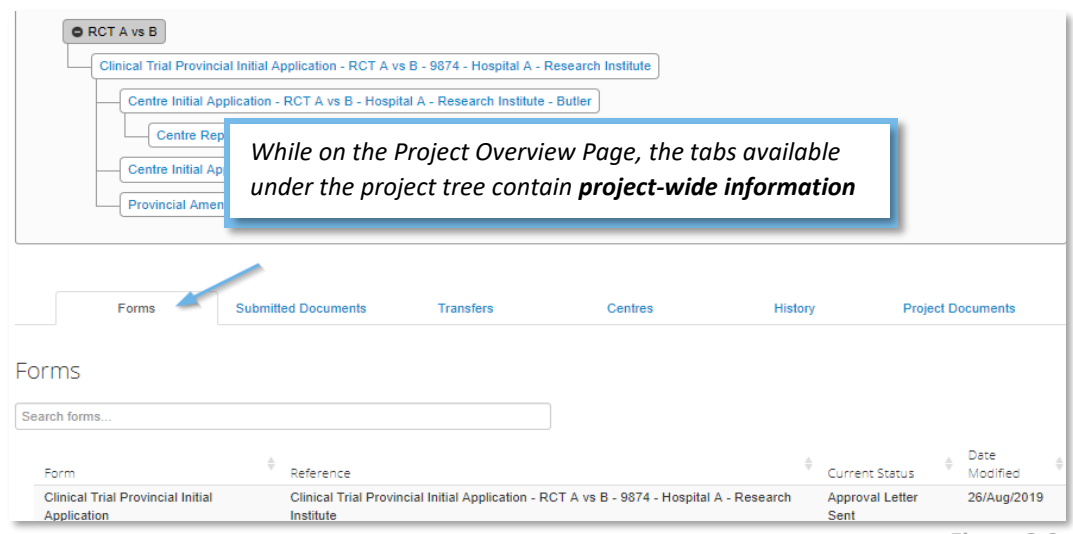

*Figure 2.0*

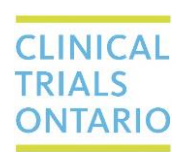

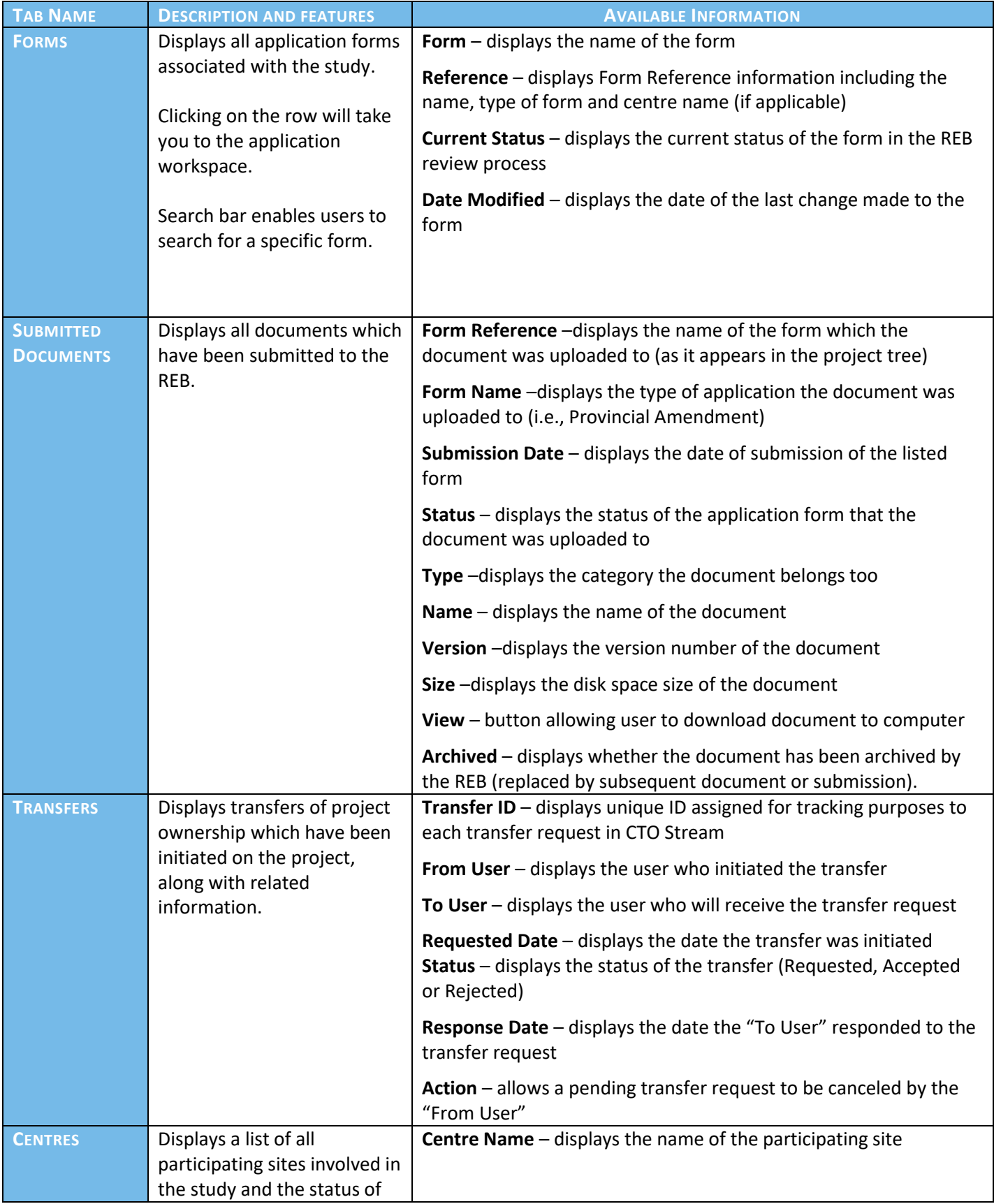

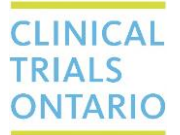

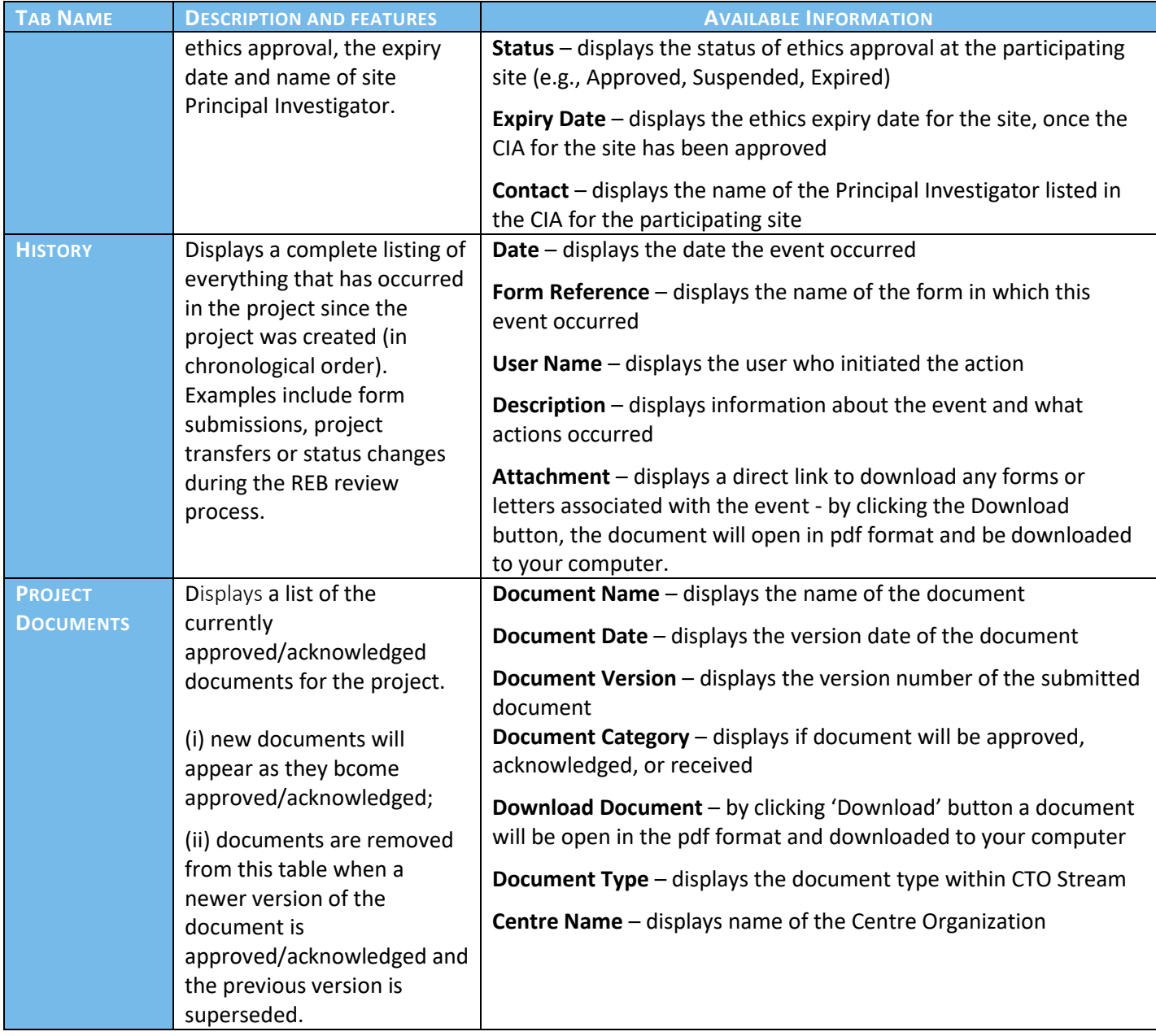

**Questions?** [streamline@ctontario.ca](mailto:streamline@ctontario.ca)